# Printing from Adobe Photoshop to the Advanced Inkjet Printers

nommunimuummunimuummunimuummunimuummunimuummunimuummunimuummuni The Advanced Inkjet Printers are available for students who wish to print on their own media. Media specifications must be set on both the printer and in the print dialog in Photoshop. These printers will deliver the best print quality on inkjet media. Printing on all other media must be approved by an Art + Design Facilities staff member in room 240, Art+Design Building. There is no charge for these printers. The document is sent directly from the computer, it does not need to be released through PaperCut.

Before You Print

# **Determine Media Type**

The two Advanced Inkjet printers have different ink types. The printer you should use is determined by the media you are using.

# *Matte or Photo Ink?*

**MATTE INK** (MATTE printer)

**PHOTO INK** (LUSTER printer)

**Paper Type** Watercolor Cold Press Velvet Fine Art Exhibition Canvas **Paper Type Luster** Gloss Pearl

# **Nozzle Check**

Card Stock

A nozzle check is recommended before printing to the Advanced Inkjet printers.

To run a nozzle check: Press the **Ink Menu** button . Navigate to **Nozzle Check**, press **OK**. Press **OK** again to run **Auto Nozzle Check**. If the nozzle check is clear, return to the main menu to continue setting up the printer. If the nozzle check finds clogged nozzles press the **Ink Menu** button to run an **Auto Cleaning**. Once the cleaning is completed perform the **Auto Nozzle Check** again. If the printer is still reporting clogged nozzles, ask the Lab Assistant for help running a manual cleaning.

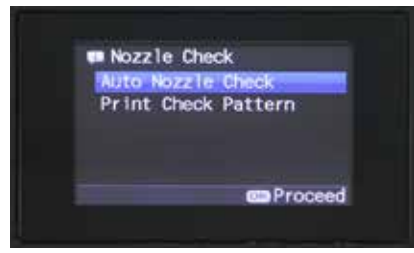

Fig 1 - Run a nozzle check before printing.

# **Install an ICC profile**

For many types of inkjet media the manufacturer will provide an ICC profile--data which tells the computer how to provide the most accurate color for that specific media. Using the specific ICC profile created for that media will provide you with the most accurate color and best print.

Download the appropriate profile for your paper for an Epson Stylus Pro 4900 printer from the manufacturer's website. The website address is usually on the packaging. Save the profile on the desktop. Navigate to the **Go** dropdown in the **Finder** toolbar and hold down the **Option** key to show the Library. In the Library go **ColorSync>Profiles**. Drop the ICC profile in the **Profiles** folder.

Your specific ICC profile will be available in the **Printer Profile** dropdown when you go to print.

# **Load Paper**

There are four possible ways that paper can be loaded into the Advanced Inkjet printers.

### **Roll Paper**

2 or 3 in core rolls can be loaded onto the

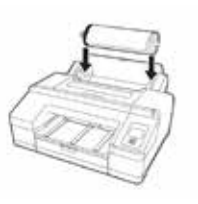

### **Paper cassette**

Sheet paper up to 17x24 in can be loaded into the paper cassette. Multiple sheets can be loaded into the paper cassette at once and it can accept papers with a thickness from 0.08 to 0.27mm (approx. 60-270 gsm). Ideal for printing multiples sheets of average thickness.

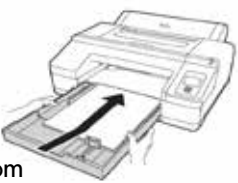

### **Manual Feed**

The manual feed trays work best for thicker paper. When using manual feed, paper must be loaded one sheet at a time.

### *Front Manual Feed*

Best for thickest possible media (0.8-1.5 mm). Thin cover stock, card stock.

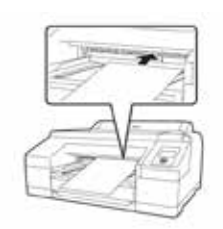

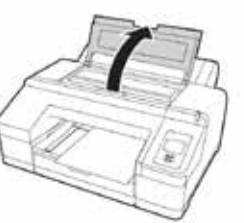

## *Rear Manual Feed*

Best for thick fine art papers (0.08-0.79 mm) Watercolor and Velvet Fine Art paper.

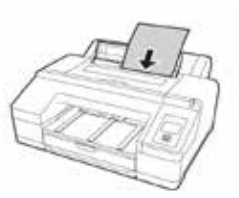

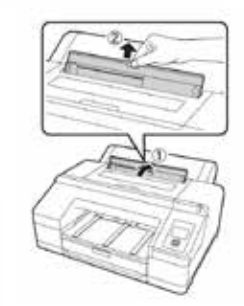

### **Instructions**

After you have determined the printer you will use, several settings must be set on both the printer and through the Photoshop print dialog. It is suggested that you adjust the printer settings as you are choosing the settings in the Photoshop print dialog, so that no step is forgotten. In most instances, if a setting on the printer is different from a setting in the print dialog, the print dialog will override the printer settings, which may cause the document to print incorrectly.

The basic document setup will be the same as when you are printing to the standard inkjet printers (for a review of inkjet printing instructions go to:

ART.ILLINOIS.EDU/CONTENT/RESOURCES/COMPUTER-LABS. Make sure:

•the document has the color space: Adobe RGB (1998)

•all rotation is done prior to opening the print dialog

•the document does not have a width greater than 17 inches.

17 inches is the maximum possible width for these printers no matter the paper setup.

Once you are sure all of your settings are correct, navigate to **File>Print**.

### **Color Management**

Click on **Printer Manages Color** to open up the dropdown menu and switch to **Photoshop Manages Colors**.

This will allow you access to the **Printer Profile** menu. If you have installed an ICC profile for your paper, pick that one from the dropdown menu. If your paper does not have a specific ICC profile, either choose the color space you created the document in, or one of the available profiles that you think has similar attributes to the paper you are using. It is advisable that you print several test strips using your different profile options to see which one most accurately depicts your document.

Under **Normal Printing** you can set the **Rendering Intent** for the document. The rendering intent attempts to bring the gamut of the source document inline with that of the printer, so the document is not innacurately represented. When printing from Photoshop use either **Relative Colorimetric** or **Perceptual**. Do not use **Saturation** and **Absolute Colorimetric**; it will drastically alter the image.

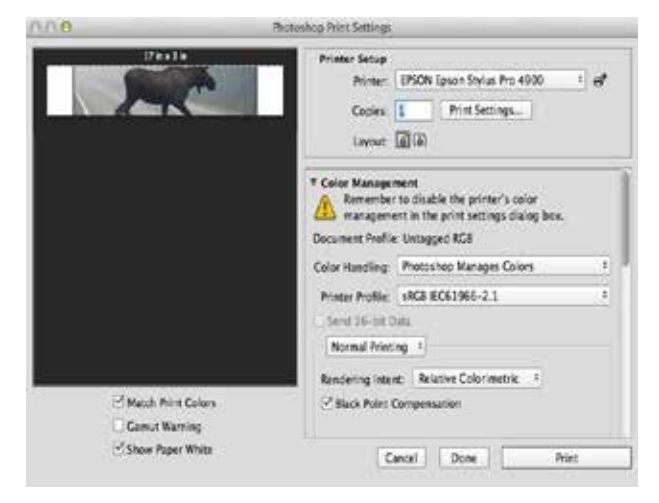

Fig 2 - Open the print dialog.

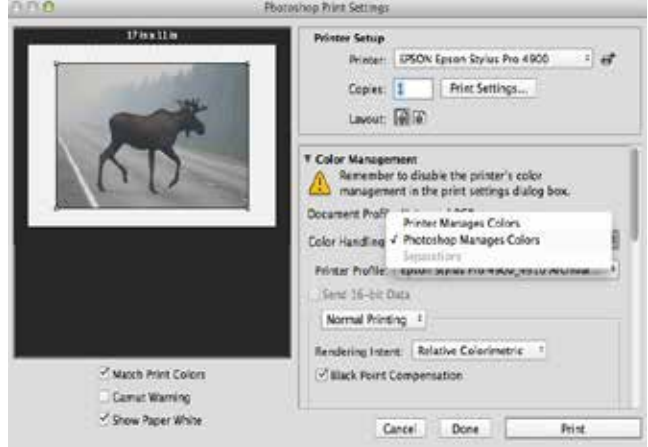

Fig 3 - Navigate to Photoshop Manages Colors.

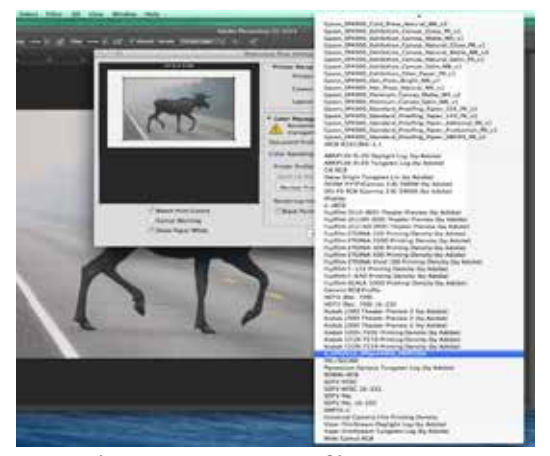

Fig 4 -Choose your printer profile.

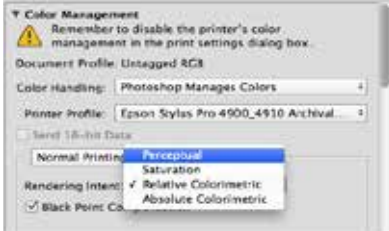

Fig 5 -Choose your rendering intent.

### **Instructions**

### **Printer Setup**

### **Paper Size**

Once you have determined your setting for **Color Management**, click on **Print Settings...** underneath **Printer Setup**. Click **Show Details**. Open the dropdown menu for **Paper Size**.

If you are printing from a roll select **Manage Custom Sizes**, and set the paper size to the dimensions of your document. If you are printing to sheet paper you can either set the dimensions in **Manage Custom Sizes**, or use a provided paper size. If you are using a provided paper size for sheet paper, make sure to choose the paper size (sheet) option (i.e. **US Letter (Sheet)**).

### *On the printer*

As you are setting the paper size in the print dialog, make sure the **Paper Type** matches on the printer. Use the left arrow button/paper source button  $\Box$  in to nagivate to the **Paper Type** menu.

### **Printer**

In the same window, click on **Layout** to bring up the dropdown menu. Go to **Printer Settings**. Choose the appropriate **Page Setup**  for your media. If you choose **Sheet**, a dropdown will appear to specify if you are loading your media in the **Paper Cassette** or **Manual Feed**.

This dialog will override settings on the printer, so make sure that the printer and print dialog have the same settings.

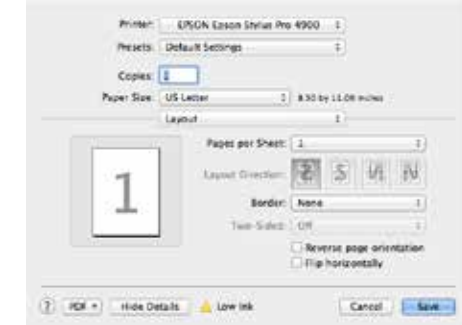

Fig 6 - Print Menu with Details dropdown.

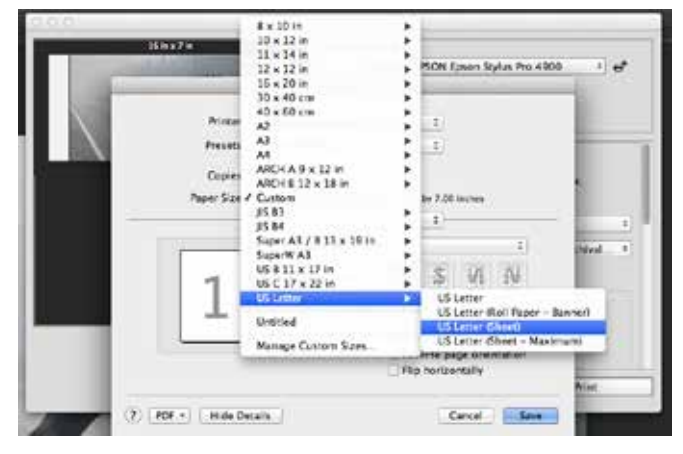

Fig 7 - Paper Size dropdown

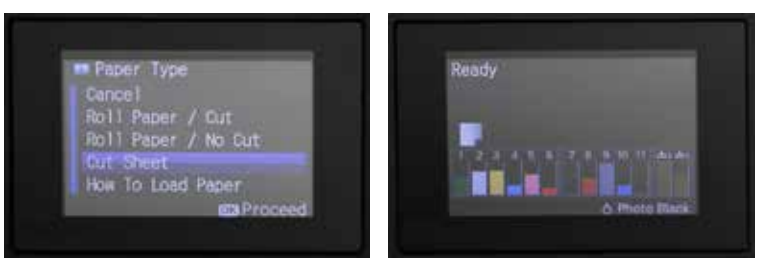

Fig 8 - Set the Paper Type on the printer.

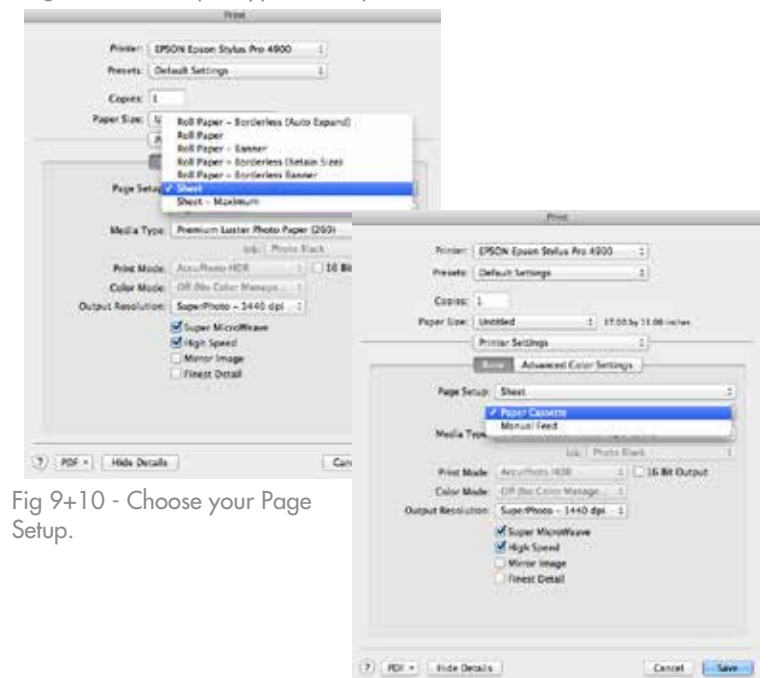

### **Media Type**

Select the **Media Type** which best describes your media. Inkjet media will state which setting should be used in the ICC profile documentation. If your paper does not have an ICC profile use the setting that most closely describes your media.

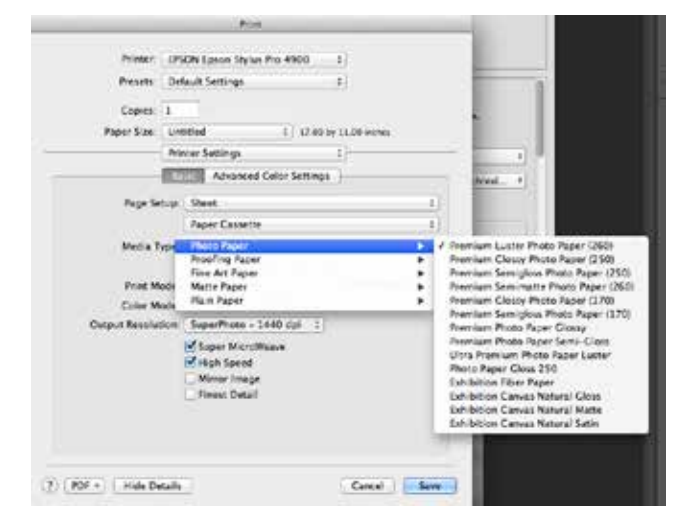

Fig 11 - Choose your Media Type. *On the printer*

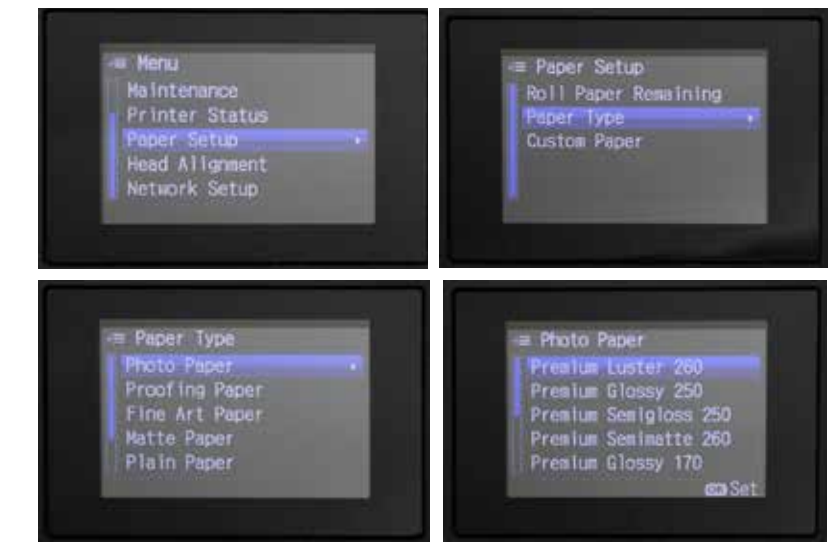

Fig 11-15 - Set the Paper Type on the Printer.

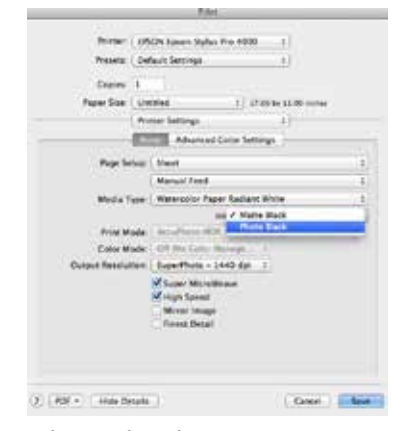

Fig 16 - Do not change the ink setting.

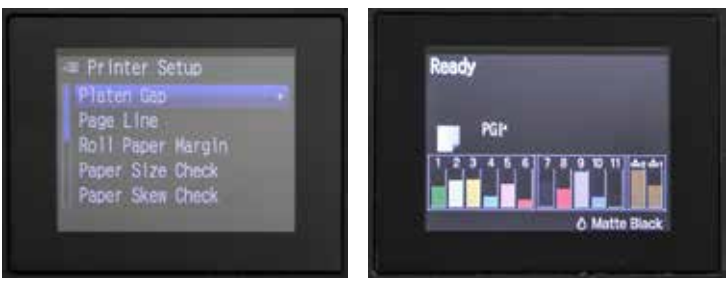

Fig 17 -Adjust the Platen Gap if needed.

Press the **Menu** button, go to **Paper Setup**. Press **Menu** again and go to **Paper Type**.

Choose the same setting for **Paper Type** that you set for **Media Type** in the Photoshop Print Dialog. Press **OK** to save the setting. A checkmark will appear next to the selected setting.

Photo Paper settings will use **Photo Ink** (LUSTER printer). Matte Paper will use **Matte Ink** (MATTE printer). Some Fine Art and Proofing Paper settings use either ink set, and will open up a dropdown menu where you set the ink type.

DO NOT change the ink setting from the ink that is specified for that printer. If your media requires the other ink option, switch to that printer.

### **\*Platen Gap**

For unusually thick or thin papers the platen gap setting may need to be adjusted.

Press **Menu**. Press **Menu** again to go to **Platen Gap**.

For thicker papers set the platen gap to **Wider** or **Widest**, for thin papers to **Narrow**. If you've selected a non-standard platen gap, the icon appears on the LCD screen to remind you of the narrow or wide setting.

When you finish printing, don't forget to change the setting back to **Standard.**